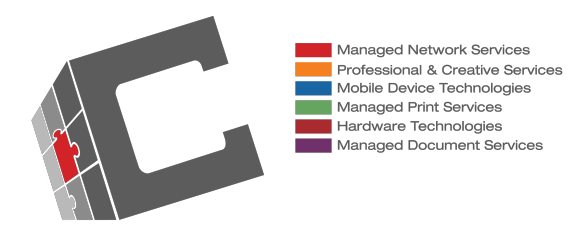

# Microsoft Teams Meetings User Guide

#### [View meetings](https://www.microsoft.com/en-us/videoplayer/embed/RWeokQ?pid=ocpVideo0-innerdiv-oneplayer&postJsllMsg=true&maskLevel=20&market=en-us)

• Select **Calendar** to view your appointments and meetings for the day or work week.

These appointments stay synchronized with your Outlook calendar.

• Select a meeting invite to see what the meeting's about, who's attending, and to respond to the meeting.

#### [Schedule a meeting](https://www.microsoft.com/en-us/videoplayer/embed/RWeokQ?pid=ocpVideo0-innerdiv-oneplayer&postJsllMsg=true&maskLevel=20&market=en-us)

- 1. Select New meeting.
- 2. Type in a meeting title and enter a location.
- 3. Choose a start and end time and add details if needed.
- 4. Enter names in the **Invite people** box to add them to the meeting.

Note: To invite someone outside your organization, type in their email address and they'll get an invite to join as a guest — even if they don't have Microsoft Teams.

- 5. See everyone's availability in the **Attendees** list and, if needed, choose a suggested time or select Scheduling assistant to see more available times in a calendar view.
- 6. Under Select a channel to meet in, select the drop-down arrow to manage your meeting's privacy settings:
	- Select **None** to keep your meeting private.
	- Select a channel to open the meeting to team members.

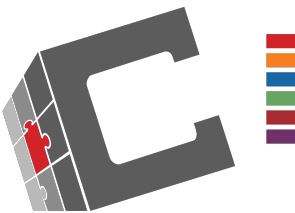

Managed Network Services Professional & Creative Services Mobile Device Technologies<br>
Managed Print Services Hardware Technologies Managed Document Services

#### Start [an Instant](https://www.microsoft.com/en-us/videoplayer/embed/RWedV7?pid=ocpVideo0-innerdiv-oneplayer&postJsllMsg=true&maskLevel=20&market=en-us) Meeting

- 1. To start a meeting, do one of the following:
	- Select in a new conversation.
	- Select in an existing conversation to keep all that conversation's context.
- 2. In your video preview, enter a name for the meeting, and select Meet now.
- 3. Select the names of the team members you want to invite to the meeting. You can also type a phone number, a good way to add people outside your organization that aren't using Teams.

#### [Join a Teams meeting on the web](https://www.microsoft.com/en-us/videoplayer/embed/RE3Oz24?pid=ocpVideo0-innerdiv-oneplayer&postJsllMsg=true&maskLevel=20&market=en-us)

Don't have the Teams app? You can still join a Teams meeting.

- 1. In your email invite, select Join Microsoft Teams Meeting.
	- You can also use a dial-in number and conference ID from the email to call in.
- 2. You have two choices:  $\circ$  Download the Windows app: Download the Teams app.
	- Join on the web instead: Join a Teams meeting on the web.
- 3. If you select to join via web, type in your name and select Join now.
	- If you have a Teams account, select sign in to view the meeting chat and more.
- 4. Choose the audio and video settings you want.
- 5. Depending on meeting settings, you'll go to a lobby where attendees can admit you.

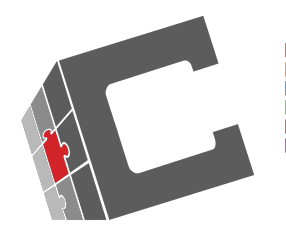

Managed Network Services Professional & Creative Services Mobile Device Technologies<br>
Managed Print Services<br>
Hardware Technologies Managed Document Services

#### [Screen Share](https://www.microsoft.com/en-us/videoplayer/embed/RE2MK6J?pid=ocpVideo0-innerdiv-oneplayer&postJsllMsg=true&maskLevel=20&market=en-us)

- 1. Select Share  $\boxed{\bigcirc}$ .
- 2. Select what you want to share:
	- Desktop lets you show everything on your screen.
	- Window lets you show a specific app.
	- PowerPoint lets you show a presentation.
	- Browse lets you find the file you want to show.
- 3. After you select what you want to show, a red border surrounds what you're sharing.
- 4. Select Stop sharing to stop showing your screen.
	- Select more options icon to record the meeting. You'll be emailed when the video is ready so you can view, edit, and share with others.

### [Join a Teams meeting from the app](https://www.microsoft.com/en-us/videoplayer/embed/RE2MMJs?pid=ocpVideo0-innerdiv-oneplayer&postJsllMsg=true&maskLevel=20&market=en-us)

- 1. In a Teams meeting invite, select Join.
- 2. You have two choices:
	- Join Microsoft Teams Meeting: Enter a meeting from your Teams meeting invite.
	- Dial-in number and conference ID: Use these if you need to call into the meeting.
- 3. Choose the audio and video settings you want.
- 4. Select Join now.

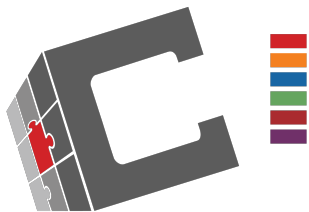

Managed Network Services<br>
Professional & Creative Services<br>
Mobile Device Technologies<br>
Managed Print Services<br>
Hardware Technologies<br>
Managed Document Services

## Teams Meeting Buttons

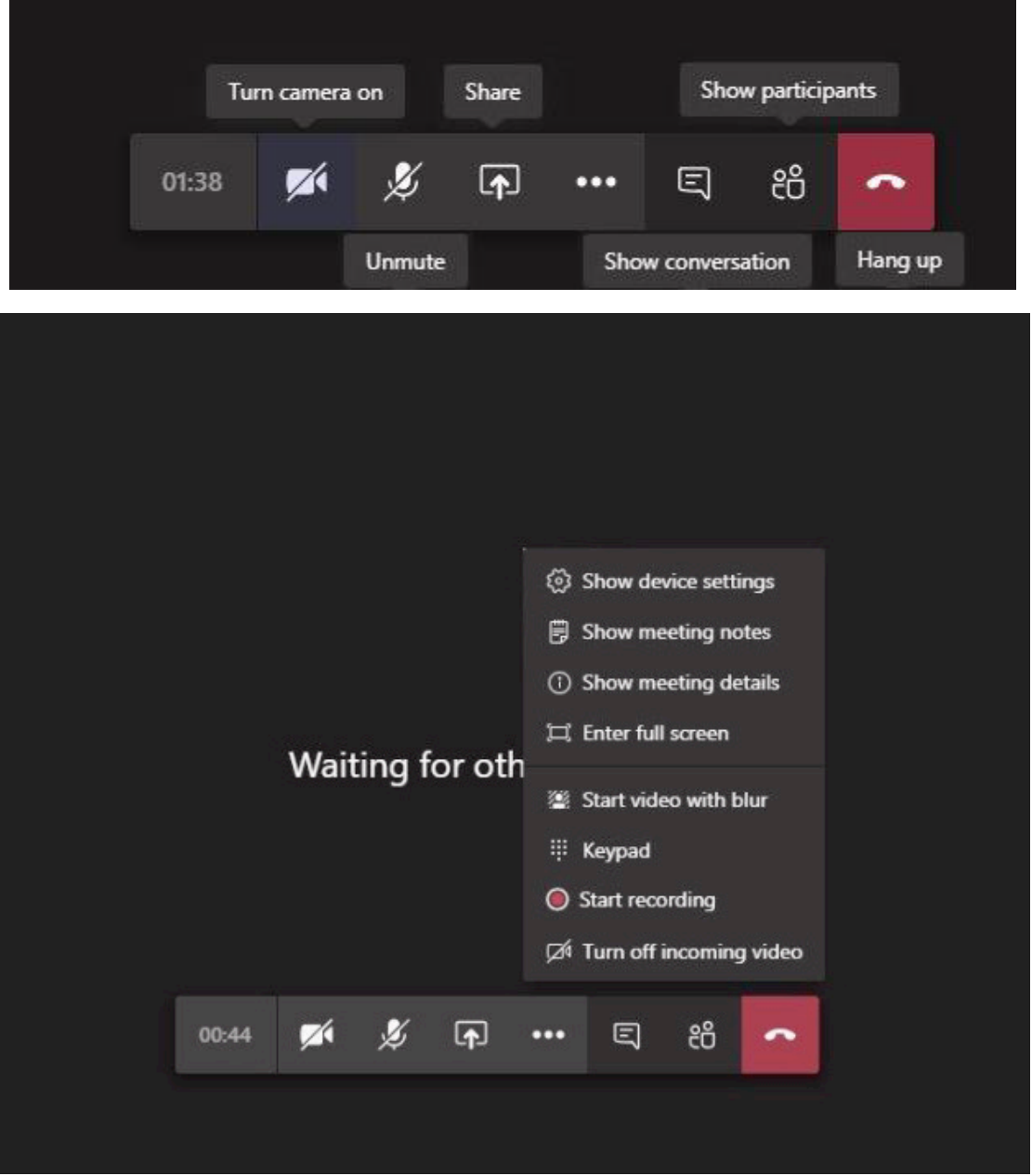